# University of Georgia Office of<br>International Education

# Program Reapproval Step-by-Step Instructions

This document provides step-by-step instructions for renewing a University of Georgia Education Abroad program in the online reapproval portal. If you have any issues, please use the following contacts:

- General Questions: [goabroad@uga.edu](mailto:goabroad@uga.edu)
- Academic Questions[: csabroad@uga.edu](mailto:csabroad@uga.edu)
- Budget Questions: [oiefinance@uga.edu](mailto:oiefinance@uga.edu)
- Technical Questions: [cgmck@uga.edu](mailto:cgmck@uga.edu)

#### Table of Contents

- I. [Starting a Reapproval](#page-0-0)
- II. [Continuing an Existing Reapproval](#page-5-0)

#### <span id="page-0-0"></span>I. Starting a Reapproval

- 1) Go to <http://goabroad.uga.edu/?go=existing-program-reapproval>
- 2) Click on the **Start Program Reapproval** button

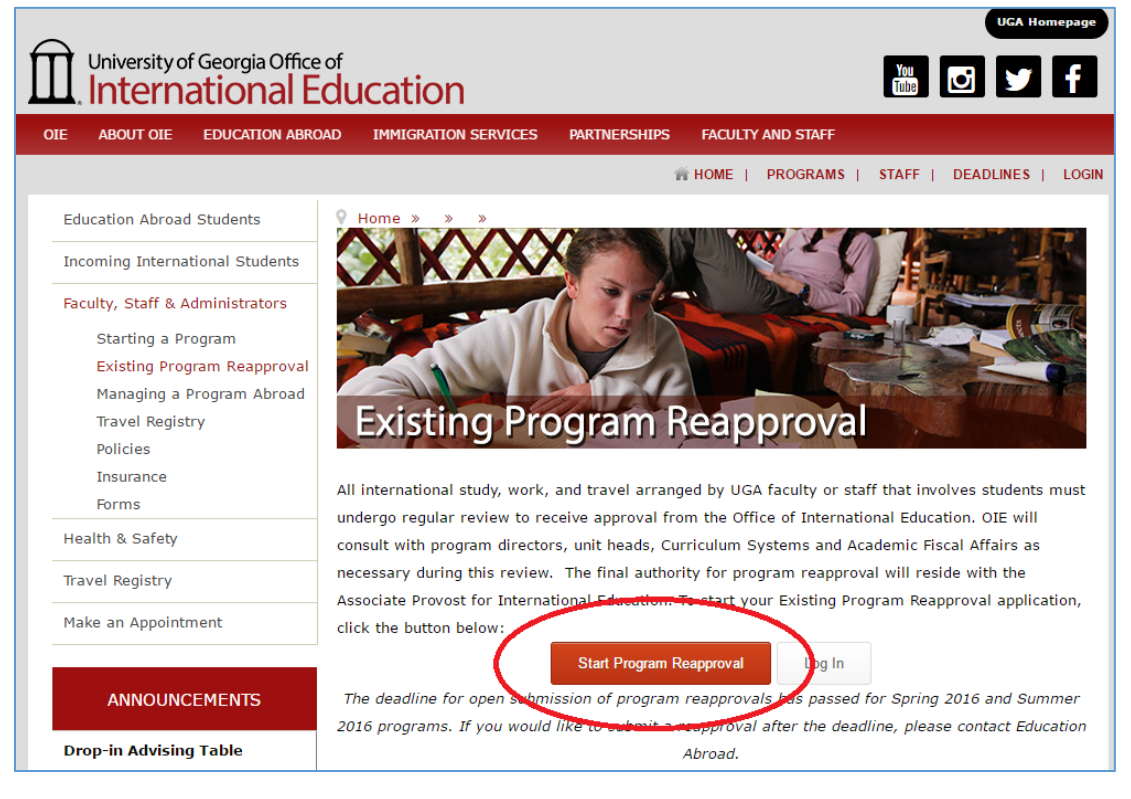

3) Select the top option, "I have a UGA MyID and password" and click **Submit**. You will be redirect to the UGA Central Authentication Service.

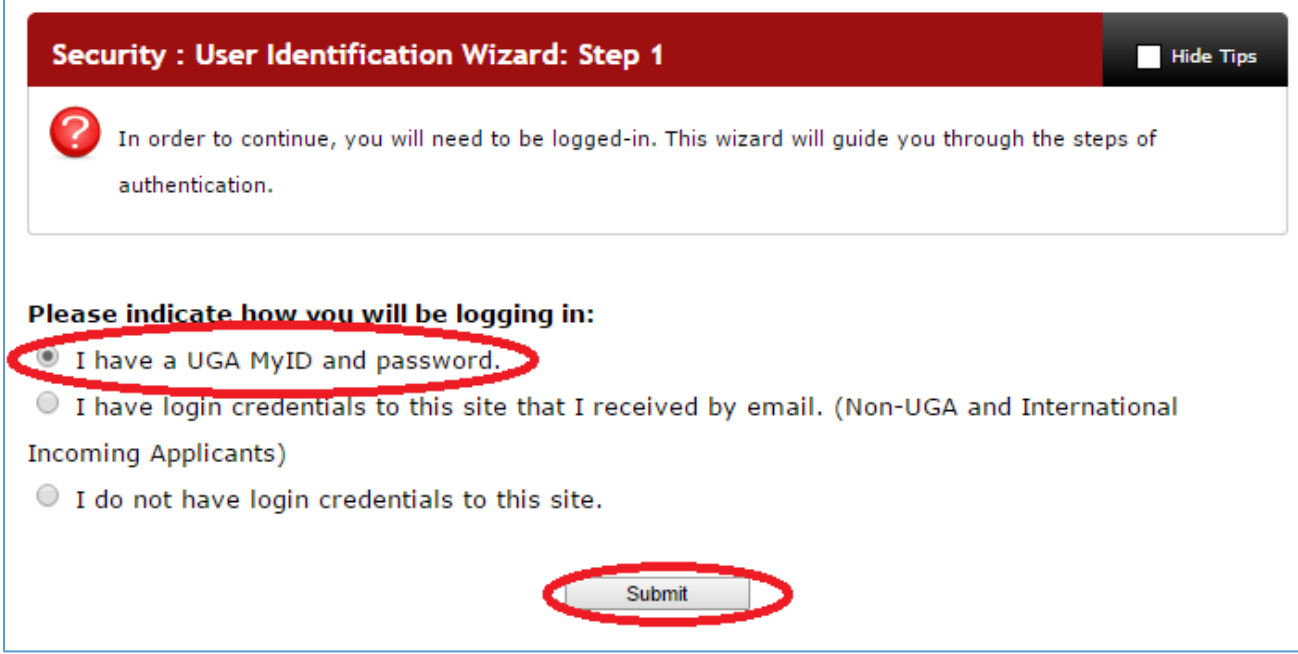

4) On the Central Authentication Service page, enter your UGA MyID and password and click **Log in**.

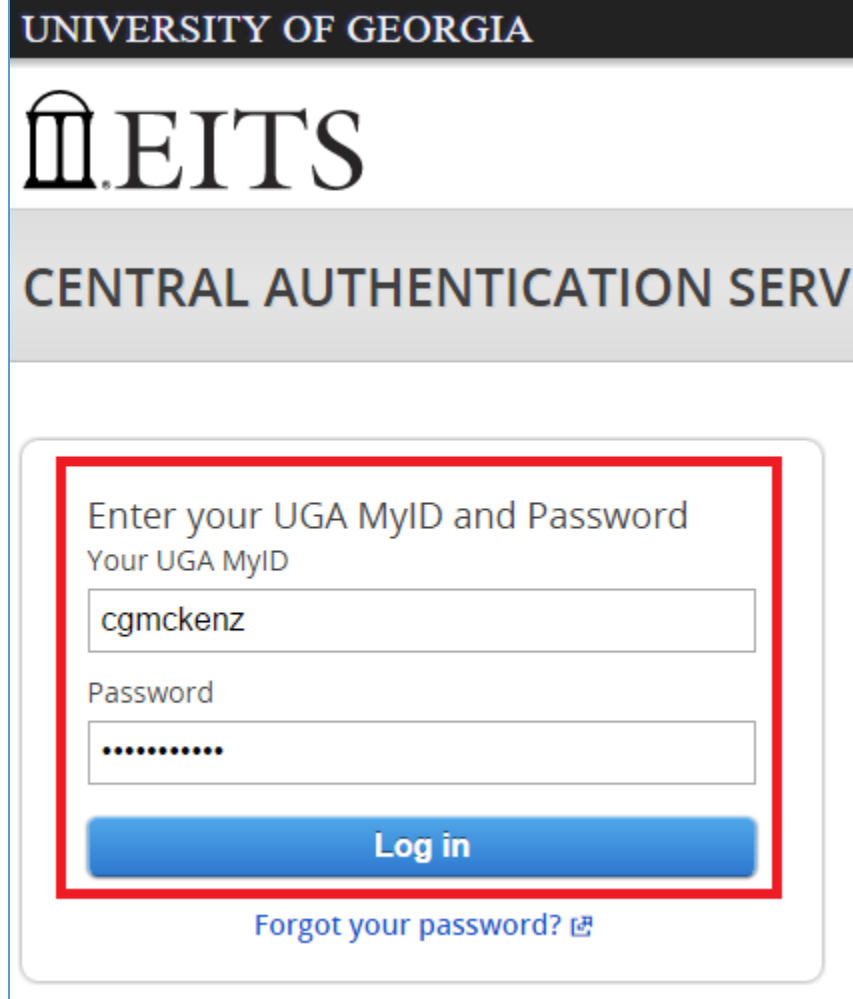

5) Upon logging in, you may be asked to enter your Date of Birth, which is required for insurance enrollments when OIE batch enrolls participants in CISI insurance. In addition, you may be asked an "Information Release Consent" question. Faculty and Staff can select **No** and click **Save** to continue.

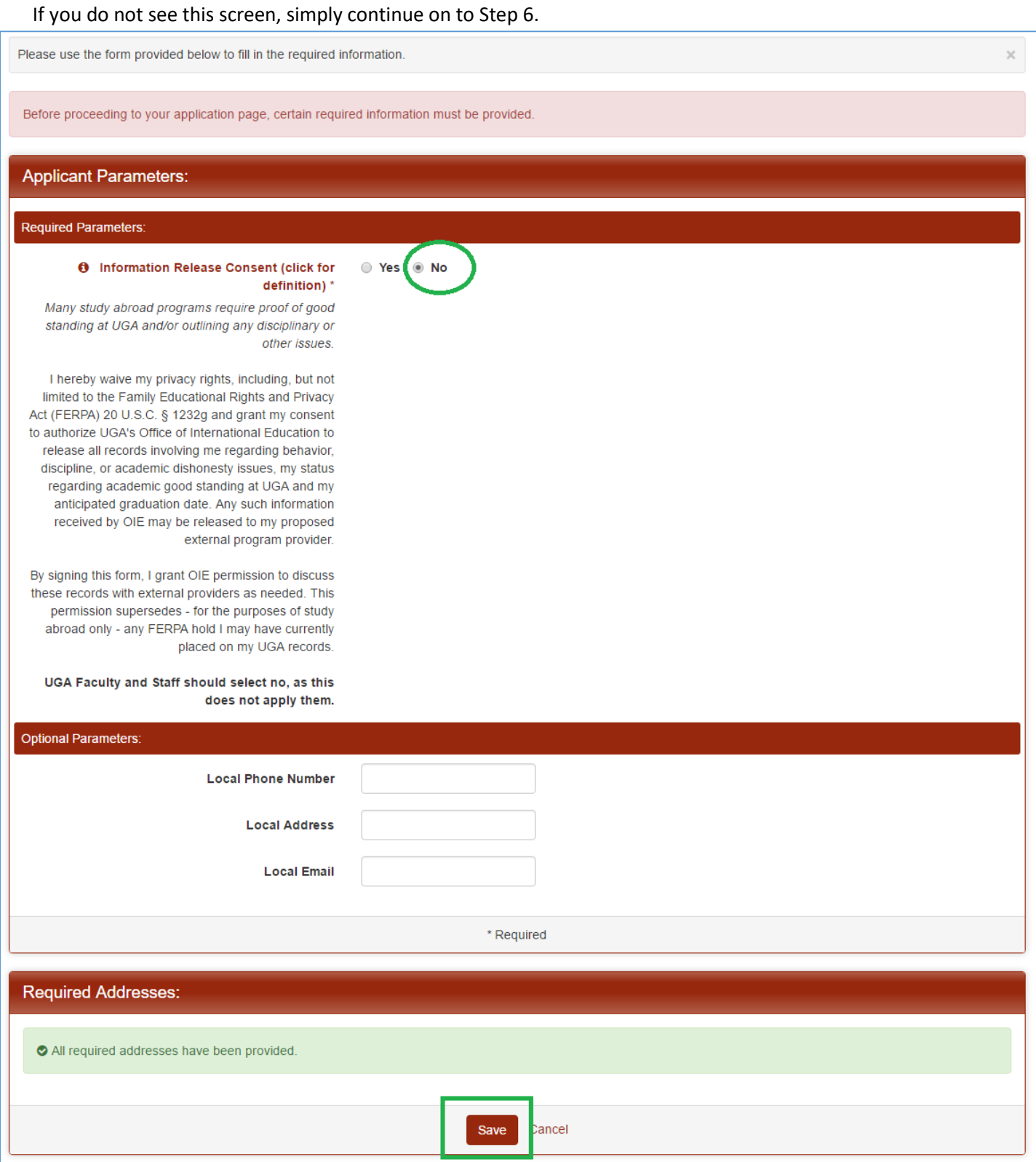

### Your Home Page: Available Program Terms **Available Terms Terms** Reapproval: Summer, 2017 Update Cancel

7) Your application consists of the following documents, sorted by their document type:

#### a. Application Questionnaire(s)

**1. General Program Information**

*Consists of general background information on the program.*

**2. Destination Details: Emergency Services Overseas**

*Collects contact information for emergency services in the destination countries.*

**3. Destination Details: Location and Medical Information**

*Collects contact information for accommodations and medical professionals in the destination countries.*

#### **4. Destination Details: Overseas Contact Information**

*Collects contact information for program leaders while they are abroad.*

#### **5. Financial: Account Numbers**

*Collects information on financial accounts used for this program and business manager contact information.*

**6. Financial: Petty Cash**

*Collects information on petty cash required for the program, if any.*

#### **7. Academic: List of Courses**

*A simple list of courses offered on this program.*

b. Material Submissions

#### **1. Academic Information Upload**

*Instructions on how to upload program academic information.*

**2. Syllabi Upload**

*Instructions on how to upload course syllabi.*

**3. Budget Upload**

*Instructions on how to upload program budget information.*

**4. Initial Program Travel Itinerary Upload**

*Instructions on how to upload an initial program travel itinerary.*

#### **5. Supporting Signatures of Unit/College Heads**

*Instructions on how to upload the preliminary budget approval form.*

#### **6. Previous Year's Actuals**

*Instructions on how to upload actual expenses from the previous year.*

8) In order to view an item on your application, click on its red title.

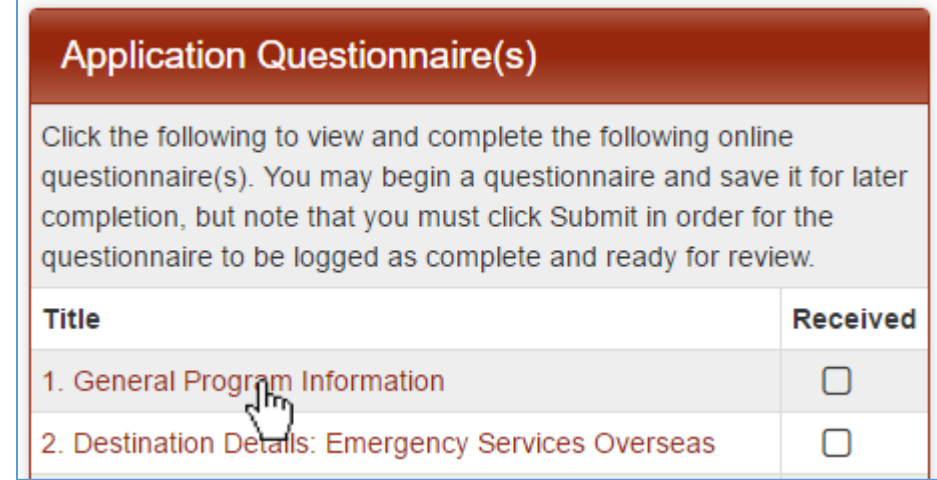

9) To complete Application Questionnaire(s), fill out the required fields marked by an asterisk (\*) and then click the **Submit** button at the bottom. You can save your partial work and return to it later by clicking the **Save** button.

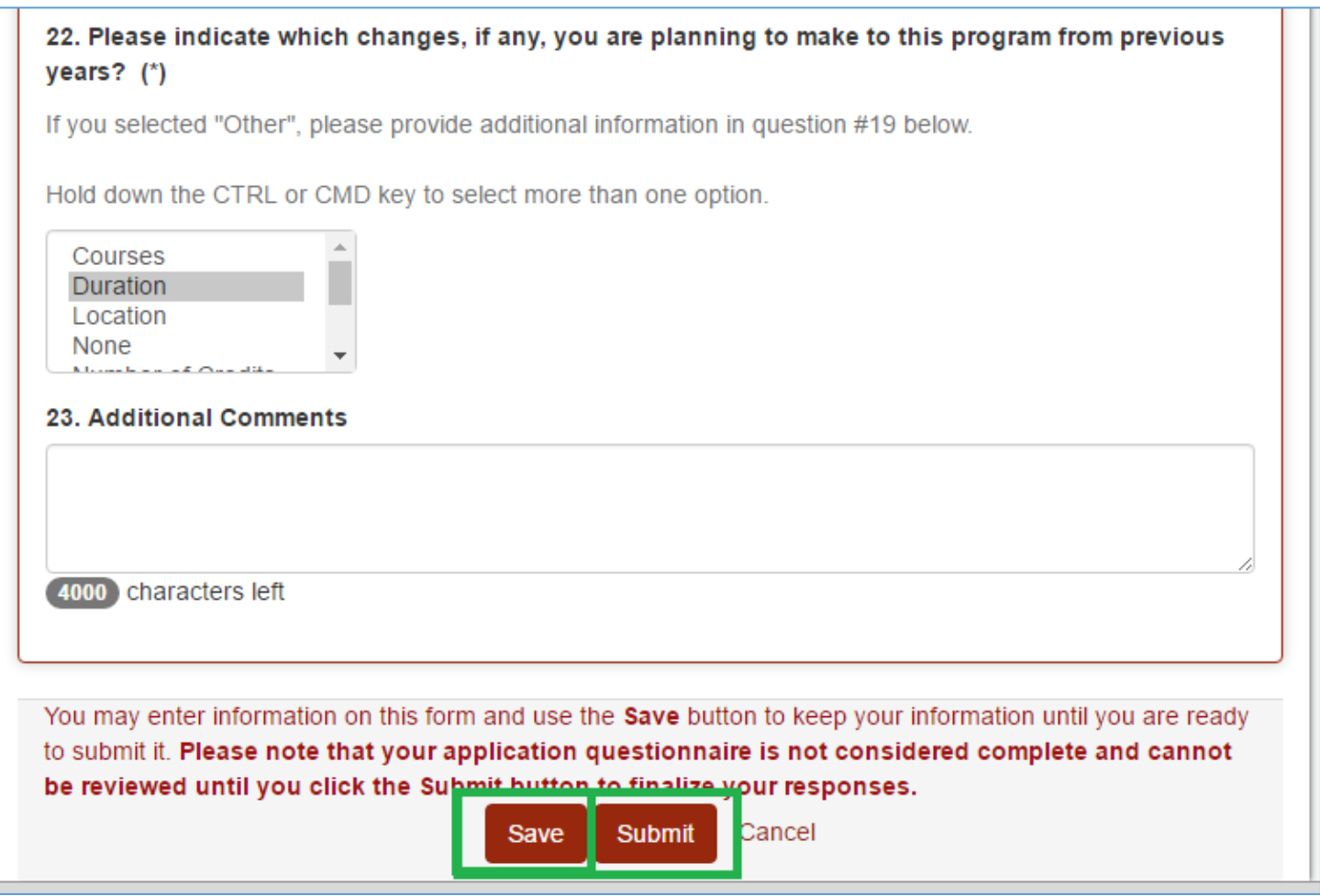

10) Once you have completed the questionnaire, it will be checked off on your main application page. You can change your responses by clicking on the **Pencil icon**.

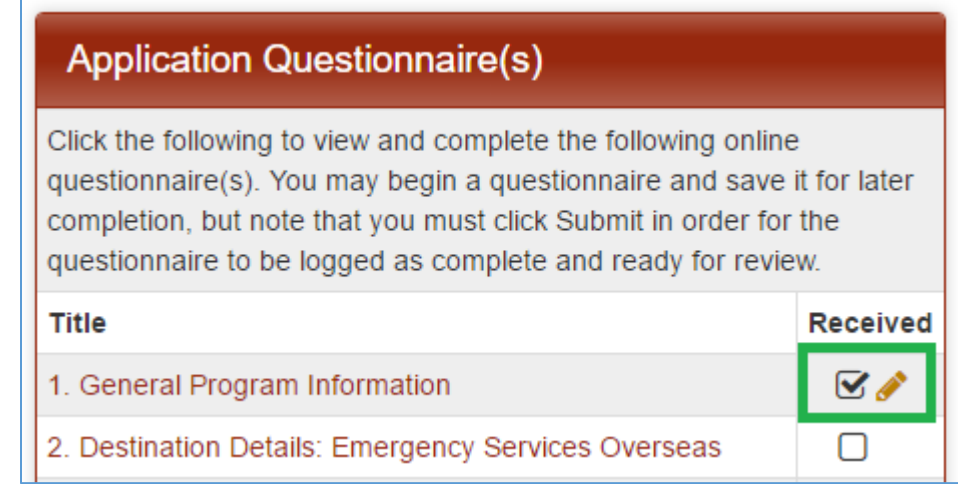

11) To complete Material Submissions, click on one of the items. A window will pop up with instructions detailing how to complete and upload the required document(s).

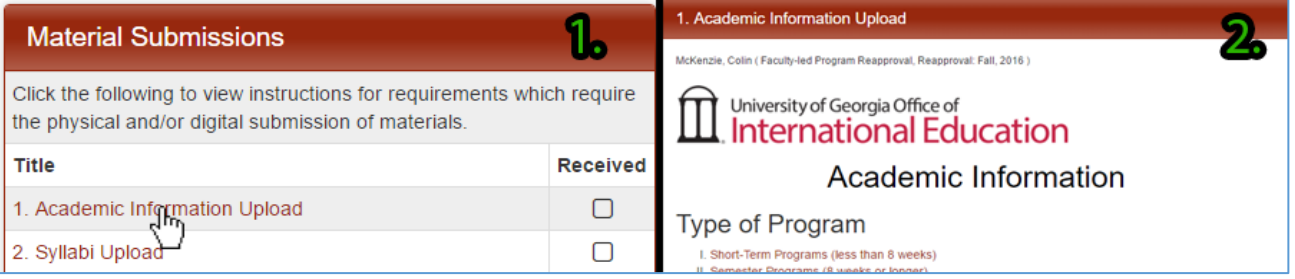

a. The Material Submission items will be marked as "Received" once OIE confirms receipt of your uploaded documents and you will automatically be notified via email.

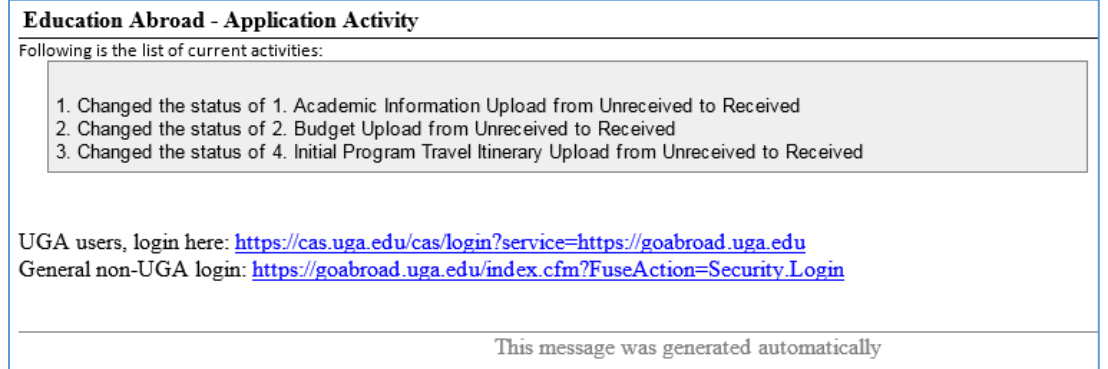

<span id="page-5-0"></span>12) Once you have completed all of the necessary documents, they will be reviewed by the offices responsible for each area. You will be contacted directly if there are any issues.

#### II. Continuing an Existing Reapproval

- 1) Go to<http://goabroad.uga.edu/>
- 2) Click **LOGIN** in the upper right corner

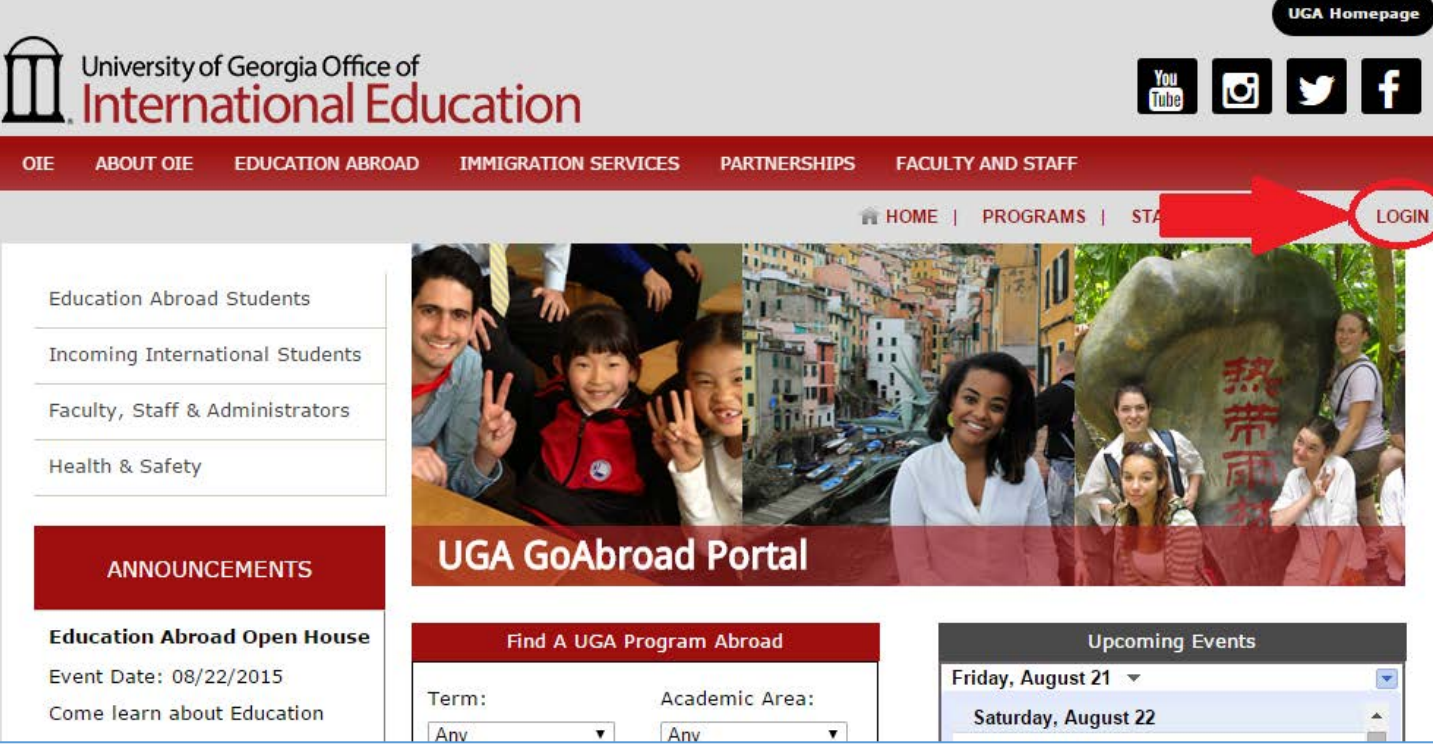

3) Select the top option, "I have a UGA MyID and password" and click **Submit**. You will be redirect to the UGA Central Authentication Service.

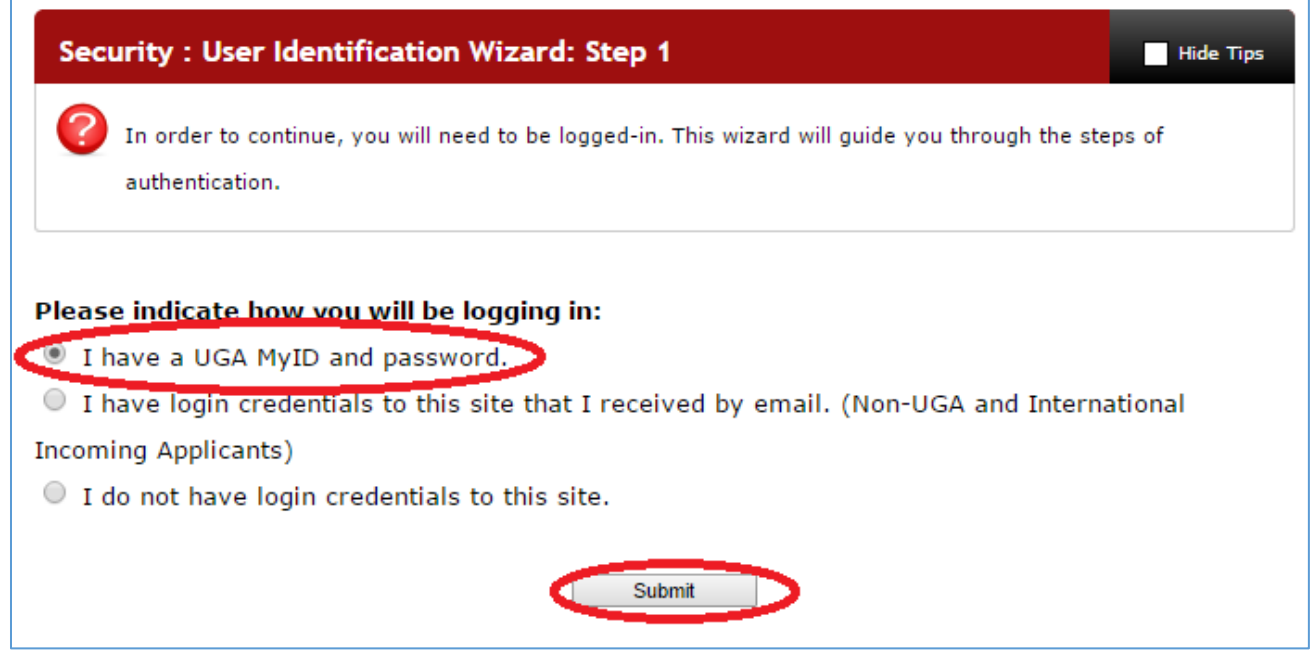

4) On the Central Authentication Service page, enter your UGA MyID and password and click **Log in**.

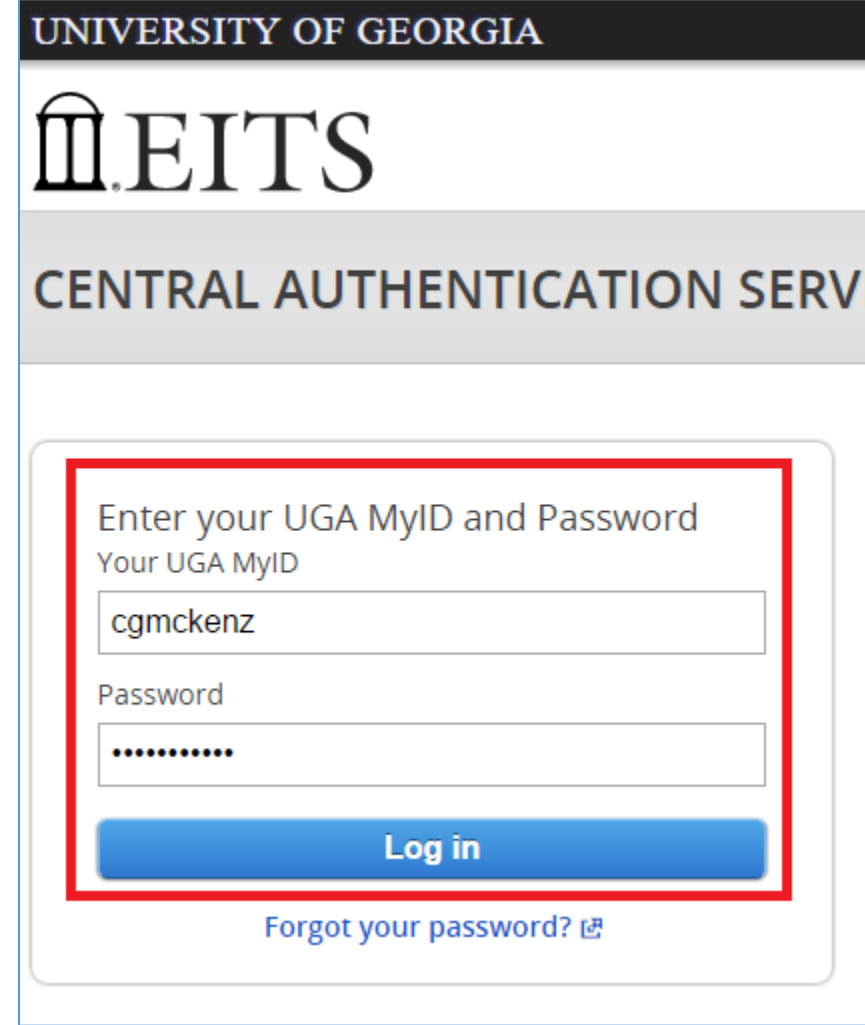

5) Ensure you are on your **Applicant** home page by clicking the **home icon** in the navigation bar and selecting **Applicant**.

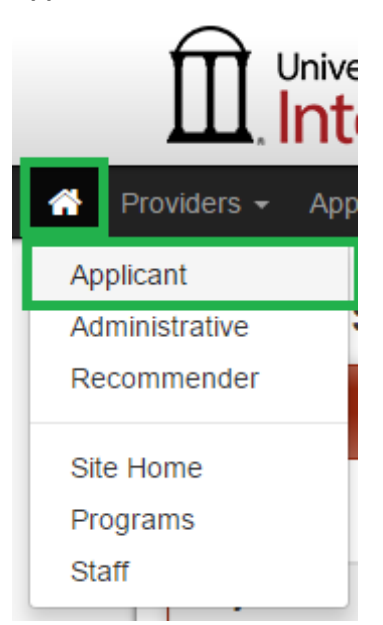

6) Click on your Faculty-led Program Reapproval under the "Applications" heading to continue your reapproval process.

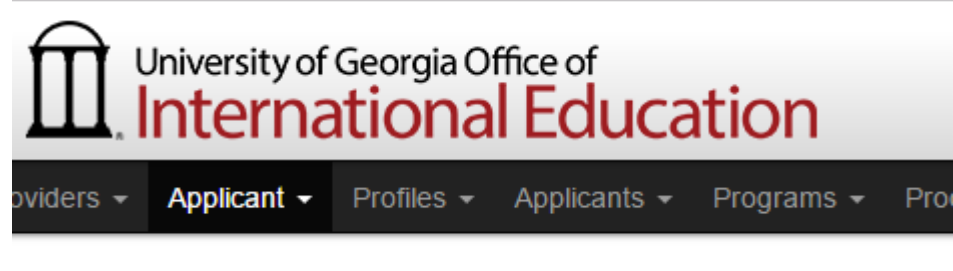

## Your Home Page : Colin McKenzie

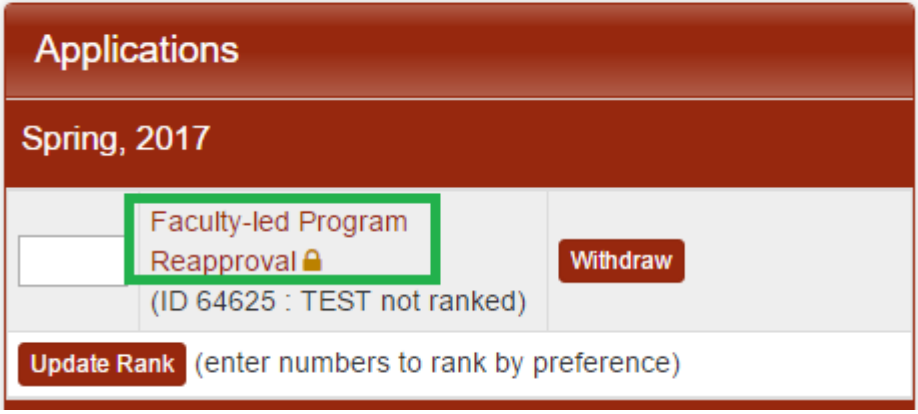